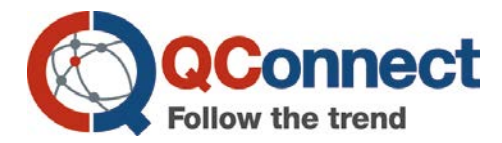

## **Activating QConnect Membership and Accessing EDCNet**

Any client that purchases QConnect products automatically becomes eligible to become a QConnect member enabling free access to EDCNet. EDCNet is an internet-based software program specifically designed for monitoring both serology and nucleic acid testing (NAT) QC results. EDCNet allows for simple collection, management and analysis of QC data in real-time.

QConnect has the following features:

- QConnect QC products that have been specifically designed and validated to match common assays used for infectious diseases testing
- Entering of QC data into EDCNet which can be viewed in tabular and graphical reports
- QConnect Limits data which are expected Control Limits, specifically developed by NRL for each assay/QC combination
- Information on troubleshooting procedures including templates
- Frequently asked questions
- Reference materials including QC investigations, scientific articles, journal publications, laboratory standards and requirements and relevant presentations

## **How do I become a QConnect member?**

Becoming a QConnect member is simple and can be performed online. The procedure is as follows:

- 1. Log into the NRL website[: www.nrl.gov.au](http://www.nrl.gov.au/)
- 2. Access the QConnect tab on the menu to the left of screen which takes you to the QConnect Welcome page
- 3.On the QConnect Welcome page locate the "Not a member?" (Connect licon and click "Connect now"
- 4. This will take you to the "QConnect Activation" registration form
- 5. Complete all the fields in the form in as much detail as possible. The greater the detail provided the more accurate your institution's set up will be in EDCNet.
- 6. When specifying assays and instruments in EDCNet please provide the name and version number of each assay; and model and serial number of each instrument. For example:

Assay: Abbott ARCHITECT HBsAg Qualitative II CMIA

Instrument: Architect i2000 serial number 23456

Architect i4000 serial number 65432

7. The blue "i" contains further instructions when you hover over them with your mouse.

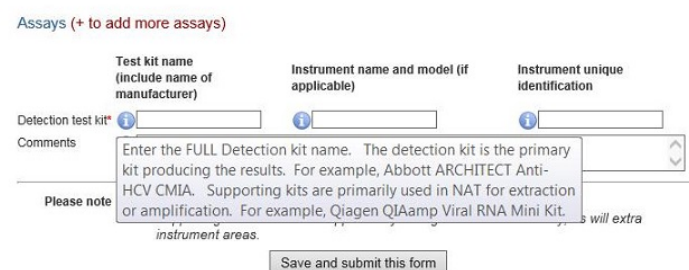

8. Once you have completed all information on the registration form, click on the bottom of screen where it says "Save and Submit this form".

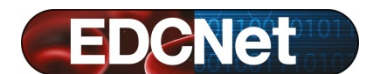

## **How do I access EDCNet?**

- 1. Once your registration form has been received you will be sent an email notification confirming that you are a QConnect member allowing access to EDCNet. Your email address serves as your user name however as this is the first time accessing EDCNet, you will need to request a password.
- 2. To do this, return to the QConnect Welcome page and click on the EDCNet icon under the heading "Log in and Enter data"
- 3. Please click on request a password and then follow the instructions in this link: "Requesting-Resetting EDCNet Password"
- 4. Once you have changed your temporary password to a customised one, you can access EDCNet by clicking on the EDCNet icon and entering in your email address and password. Please be aware that pop up blockers may give you a warning message. If you notice this, you need to right click and select "always allow from this site".

When a person from a new organisation is added to QConnect and EDCNet for the first time, full permissions are granted to this user. This allows the user to modify EDCNet settings according to the organisation's requirements. As a result you will be able to:

- Add new participants from your laboratory including adding EDCNet permissions
- Modify the EDCNet permissions of existing participants
- Modify the settings of EDCNet for local requirements i.e. use of decimal places and commas for number separation-1,000.00 or 1.000,00 and setting date format- 03/12/2016 or 12/03/2016
- Adding Control Limits specific to your laboratory

## **How can I add additional EDCNet users from my organisation?**

Once you have registered as a QConnect member and as the first representative from your organisation, you are the primary contact for your institution and are able to set up additional users.

To do this, simply follow these steps:

- 1. Click on the EDCNet icon where it says "Login and Enter data here"
- 2. Enter your username and password as prompted
- 3. In EDCNet, select "Administration-Manage Contacts" from the top menu navigation
- 4. To add a new contact, click "Request New Contact"
- 5. Complete the required details and click "Send Request"

Your request will be processed and the additional users will be notified.

To obtain further information on how to modify EDCNet, log into EDCNet and click on the "EDCNet:

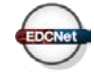

QC Results & Reports" icon **SC Results.** From there you can view a series of short videos that explain the use of EDCNet or download the EDCNet Handbook as a pdf.

If you have any questions, please email **gconnect@nrl.gov.au** 

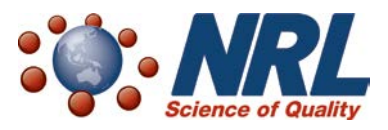